**Protean eGov Technologies Ltd**

**Central Recordkeeping Agency**

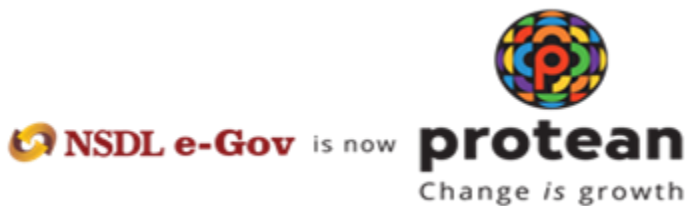

**Standard Operating Procedure for Corporate Subscribers**

**For**

**Digi Locker Based PRAN generation through MyNPS**

The Protean NPS module being offered to Subscribers is an online portal hosted by Protean-CRA on behalf of POPs wherein a Subscriber can register online and make contribution. A link is displayed on POP website for opening NPS account. After clicking on the link, Subscriber will be redirected to Protean NPS application for registration. The process of PRAN generation is Digi Locker based wherein the Subscriber authenticates himself/herself through Digi Locker. The basic details of the subscriber (Name, DOB, Gender, Address and Photograph) are fetched from the Digi Locker and rest of the details needs to be filled in by the Subscriber.

### **Pre-requisite for generation of PRAN:**

- a. A Digi Locker account.
- b. Scanned copy of PAN card (incase name is not matching with ITD database) in \*.jpeg/ \*.jpg/ \*.png format having file size between 4KB - 2MB.
- c. In case subscriber is Orphan, the he/she is required to upload proof of document as Orphan in \*.jpeg/ \*.jpg/ \*.pdf format having file size between 4KB - 2MB
- d. Scanned of Signature in \*.jpeg format having file size between 4KB 5MB
- e. Bank details for successful penny drop verification.

## **A brief journey for registration of Corporate Subscriber through MyNPS module is mentioned below:**

- a. Subscriber is required to click on radio button of "Document with Digi Locker" and select e-Aadhaar / DL as Document.
- b. Subscriber will be redirected to Digi Locker website, where Subscriber needs to login using Mobile No. / Aadhaar No. / Username and validate it with OTP sent on mobile. After OTP verification subscriber needs to enter Security PIN.
- c. The basic KYC details i.e. Name of Subscriber, DOB (Date of Birth), Gender, Address and Photo will be fetched from Adhaar added in Digi Locker.
- d. Other mandatory details i.e., Personal details, FATCA details, Nomination details, Employment details and Scheme Preference details are to be filled by subscriber. If Scheme Preference details selection option is made by your Corporate (employer), then Scheme Preference will be auto populated.
- e. After filling all the details, subscriber is required to upload scanned copy PAN card (in case, name provided during registration is matching 100% with ITD database, then no requirement of PAN card copy), Proof of Orphan (in case subscriber is Orphan) and

scan of signature. Please refer to the specifications available on screen while uploading the documents.

- f. After successful completion of dual OTP Authenticate/e-Sign the PRAN will be generated.
- g. A PRAN will be immediately generated without making Payment. The PRAN however will be kept in "Freeze" status till the selected employer carries out the employment verification.
- h. After PRAN generation, the employment details will be sent online to your corporate office (employer) for verification.
- i. After successful employee details verification, the status of PRAN will be updated as Active. You can then start contributing to your PRAN.
- j. In case the employee details verification request is rejected, then subscriber's PRAN will be automatically shifted to Unorganised / Retail Sector as an individual PRAN with "Active" status. Further, in case subscriber needs to shift his/her PRAN to corporate again then, subscriber can contact POP /Corporate nodal officer for the same.
	- a. **Shifting via POP** Subscriber will fill in Inter Sector Shifting (ISS) form and get it attested from Corporate. Later, Subscriber can submit attested copy of ISS form to POP for further process, OR POP can do the shifting based on email confirmation from Corporate to do the shifting of subscriber under them.
	- b. **Mapping via Corporate** Corporate can do shifting of subscriber PRAN under them via their login. Corporate needs to fill in employment details again in system to map the subscriber under them as after rejection employee details will gets deleted from system.

#### **Step by Step guide for Corporate Subscriber for registration through Protean NPS:**

1. Click on the link available in POP website for Subscriber registration. You will be directed to Landing Page of Protean NPS application as shown below. Brief "Steps for registration" and "FAQs" are available on the Landing page for your quick reference. Please ensure you have gone through the pre-requisites for account opening to ensure a seamless experience. Please click "Registration" button.

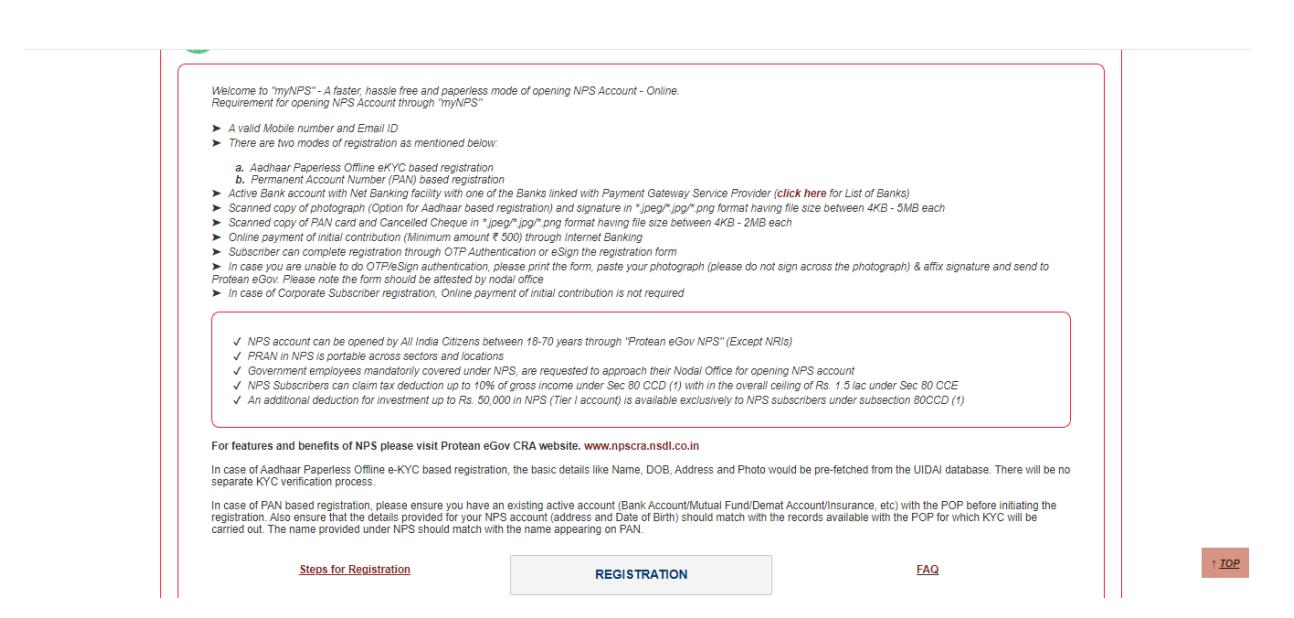

*2.* Screen as shown below will open. Please select the radio button represented as "Corporate Subscriber" for registration as a subscriber for NPS. After selecting Account Type, subscriber have to select radio button of "Document with Digi Locker" and click 'Continue' tab to start registration with Digi Locker.

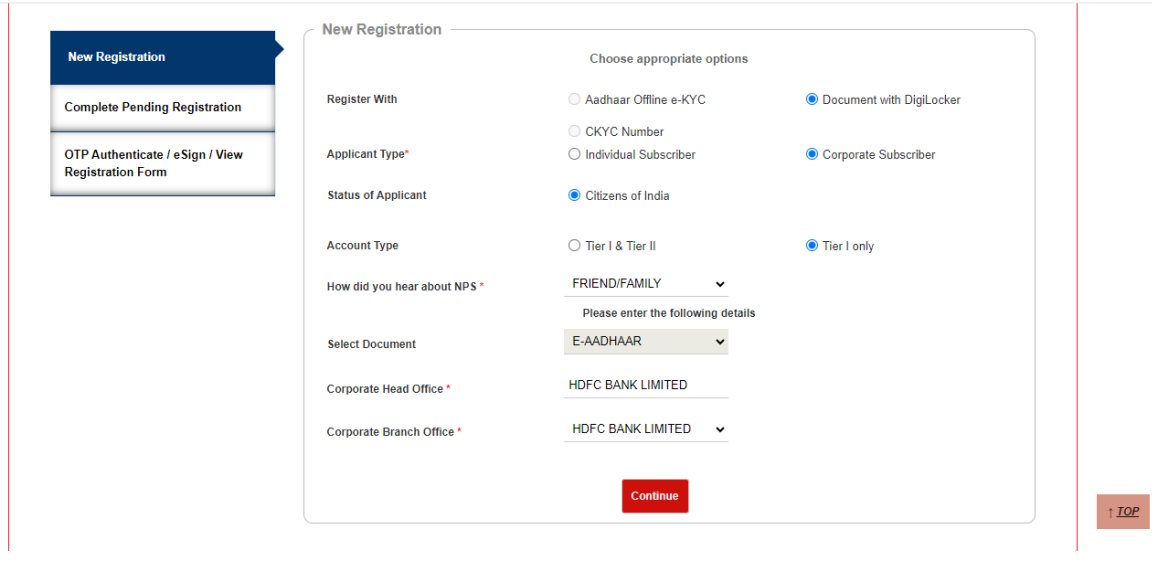

*3.* Pop up will appear conveying that you will redirected to Digi Locker website. Subscriber have to accept it by ticking the box.

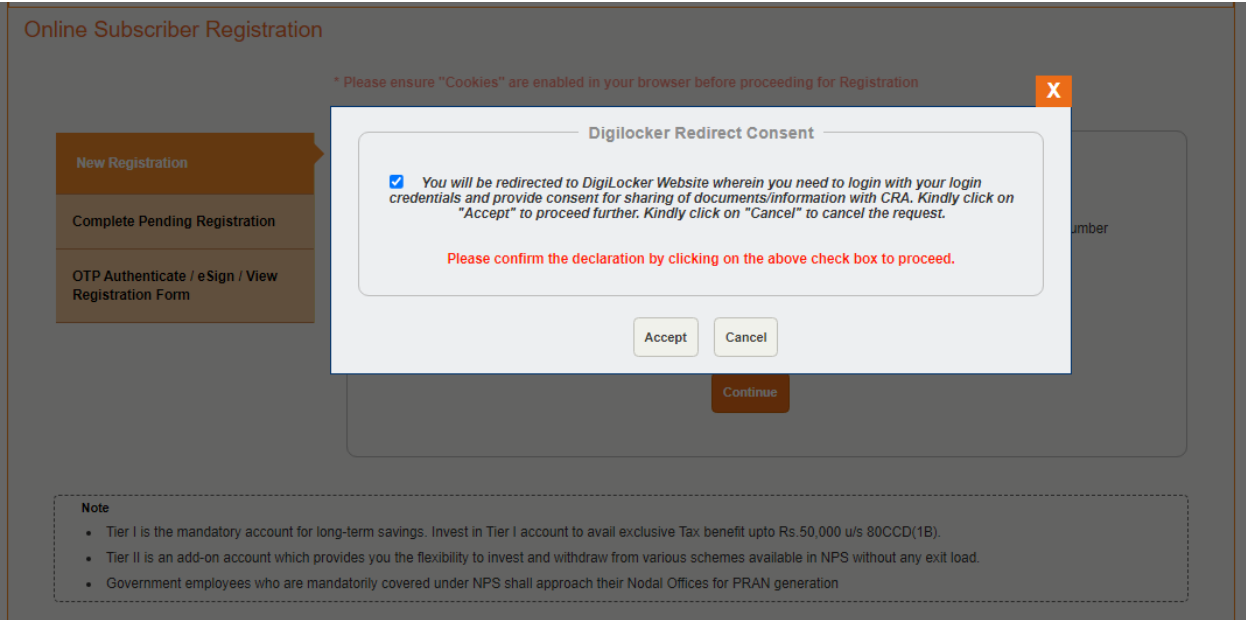

4. Subscriber will be redirected to Digi Locker website. Where, Subscriber is required to enter the mobile number registered with Digi Locker as shown below. And click on sign in with OTP.

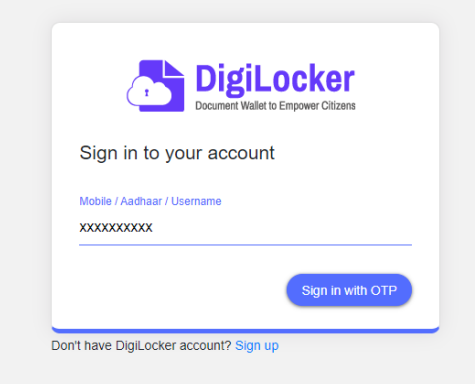

5. Subscriber needs to enter the OTP as shown below received on registered mobile number of Digi Locker.

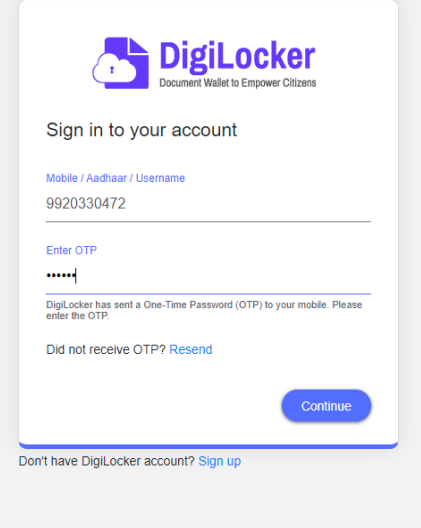

6. After entering valid OTP, Subscriber is required to enter the security PIN and click on 'Submit' tab.

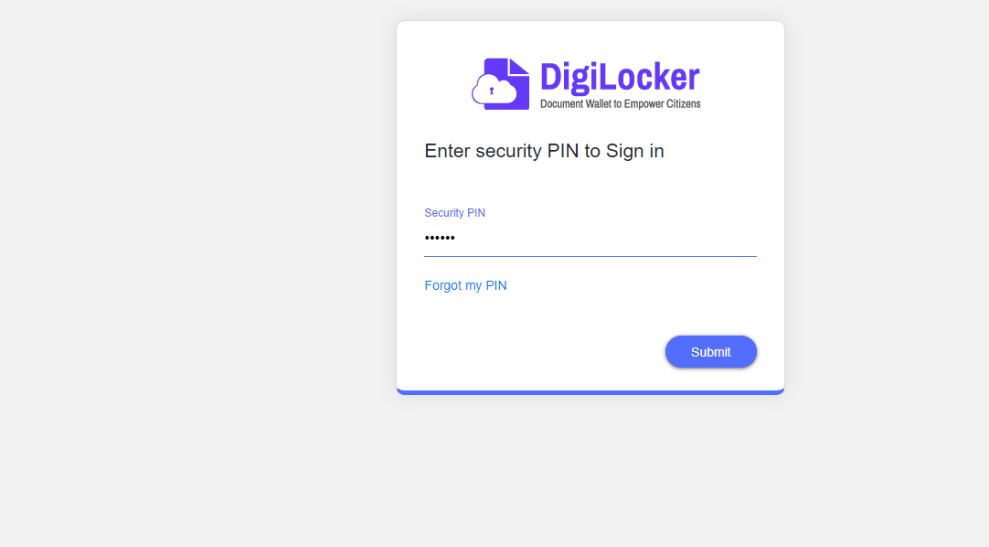

7. Now subscriber have to allow access to Digi Locker by clicking on "Allow" tab. Therefore, the process of registration has started with Digi Locker.

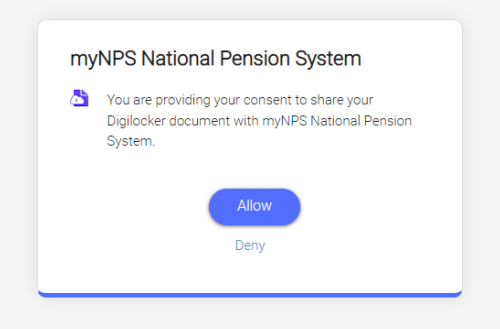

8. Now the subscriber can select the Account Type i.e. Tier 1 or Tier 1 and 2. Enter first three alphabet of the Corporate Office name (employer) as registered under NPS. A list of corporate offices will be displayed after entering first three alphabet. Select your office name (employer) from the list displayed. Please ensure the correct employer is selected as the employment details entered by you is sent for verification to the respective office selected by you. Subscriber have to click on "Continue" to proceed. Subscriber is required to consent to use Digi Locker data for NPS registration.

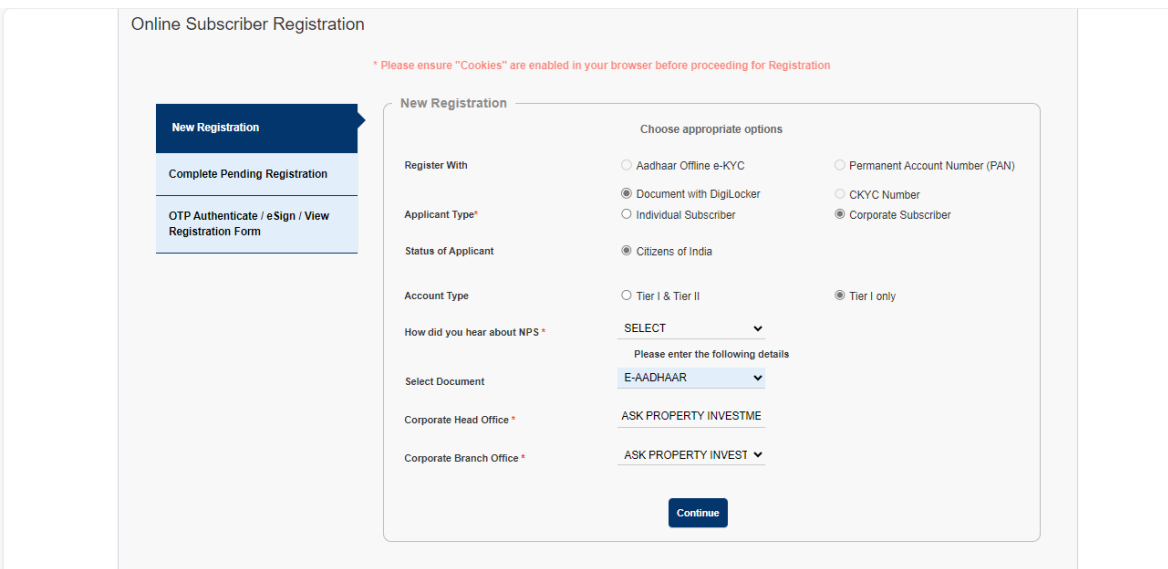

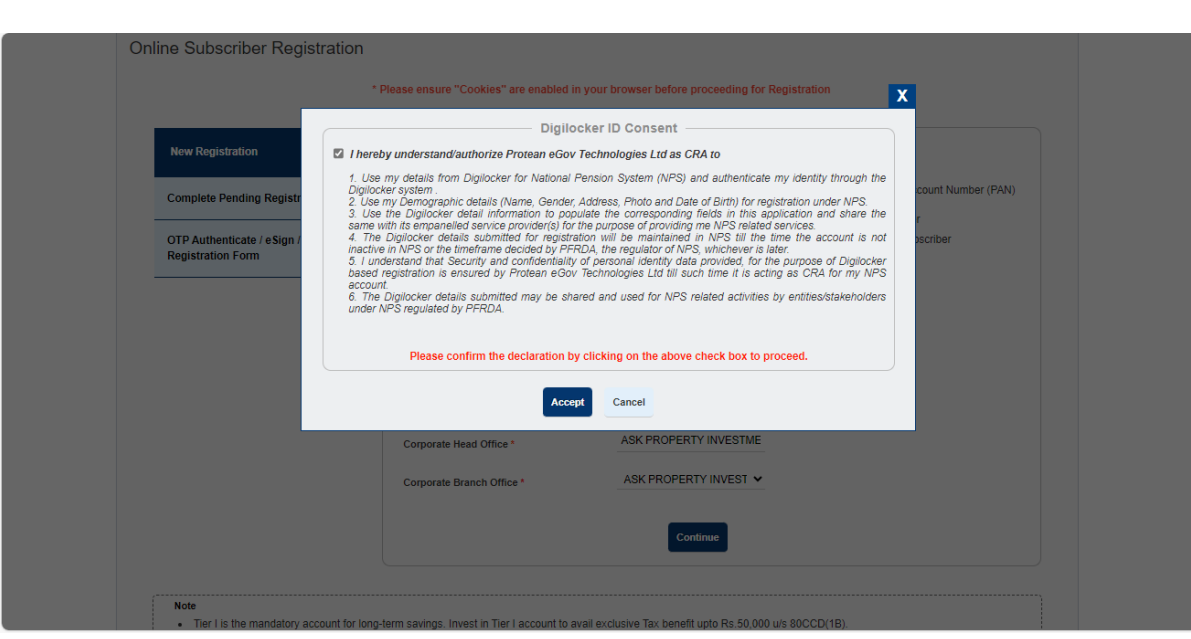

9. The basic details of the subscriber Name, DOB and Address) are fetched from the Digi Locker database and rest of the details (bank details, nomination, scheme preference and personal details) is to be filled up by the subscriber. After filling all the personal details, click on "Generate Acknowledgement No."

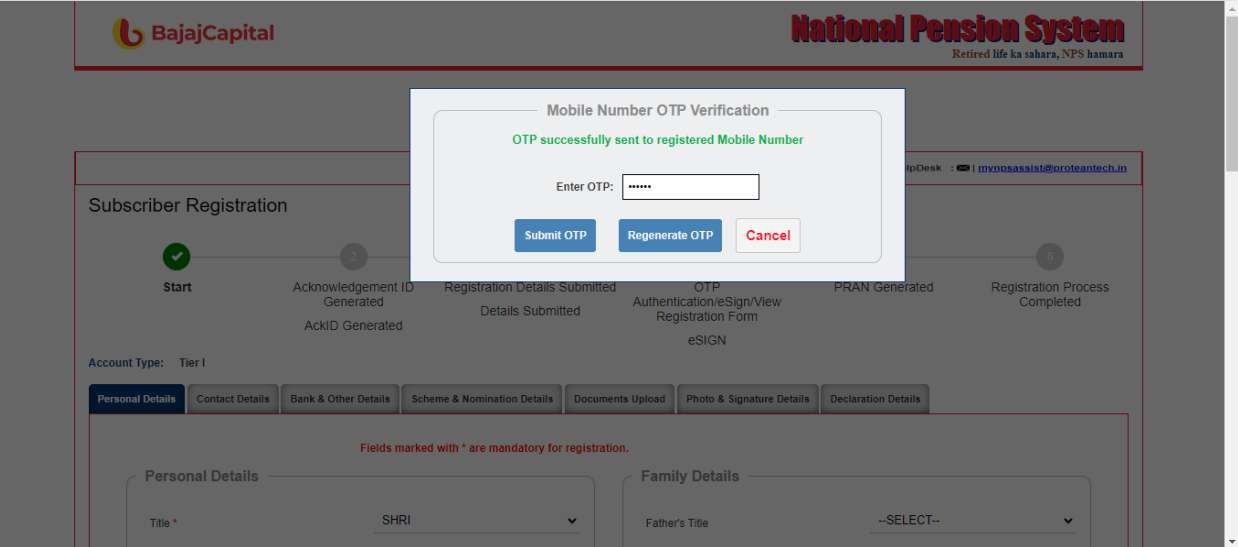

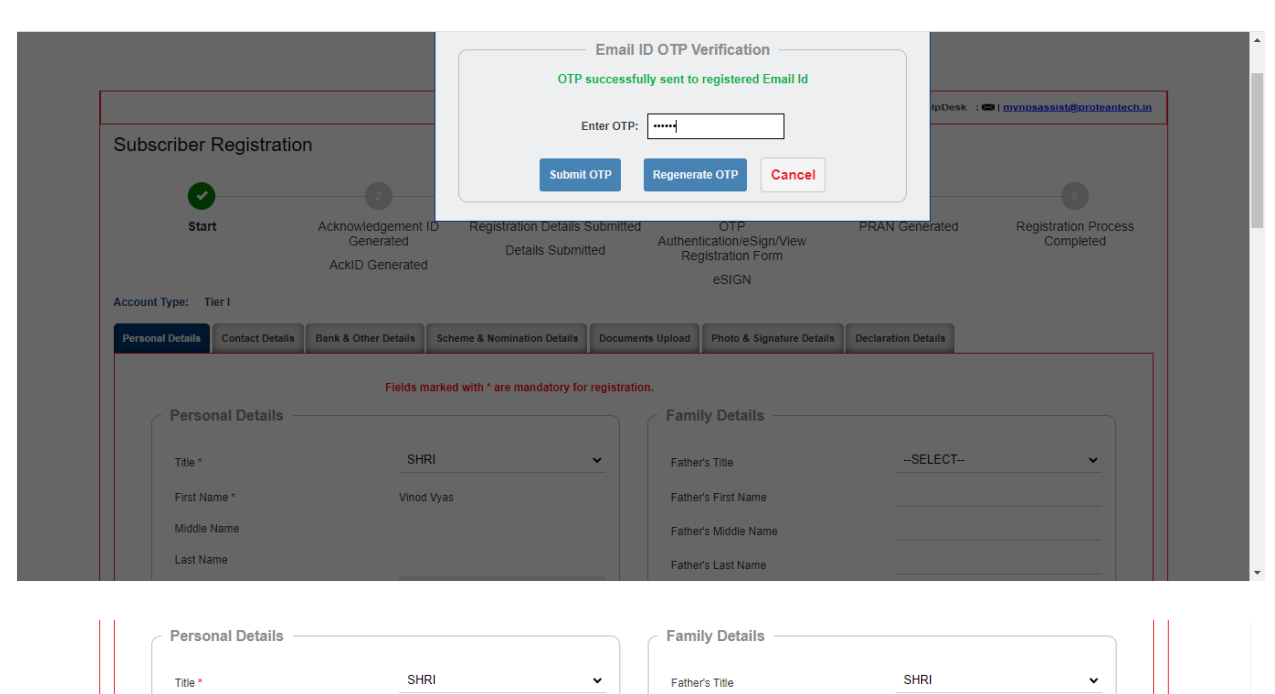

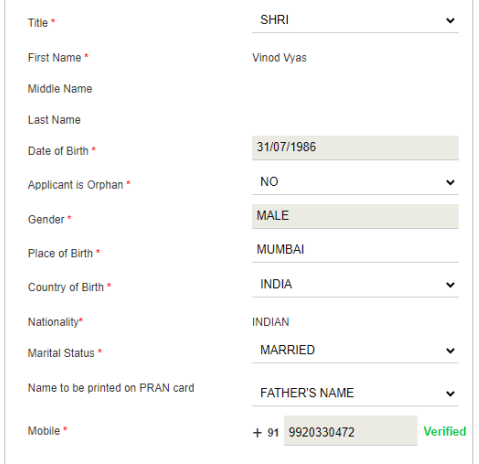

 $\Box$  I confirm that my WhatsApp number is same as the mobile number registered above. I also provide my consent to Protean eGov Technologies Ltd (CRA) for sending messages /<br>notifications on my WhatsApp number

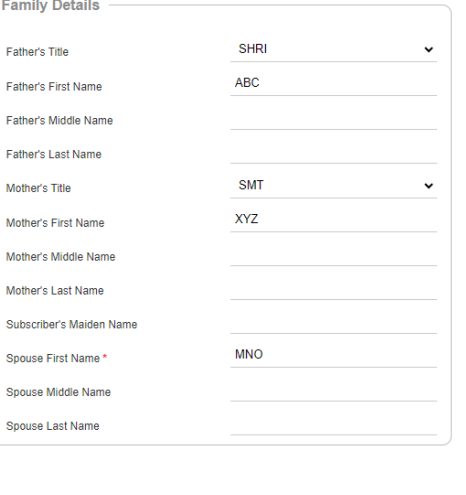

 $\uparrow$  TOP

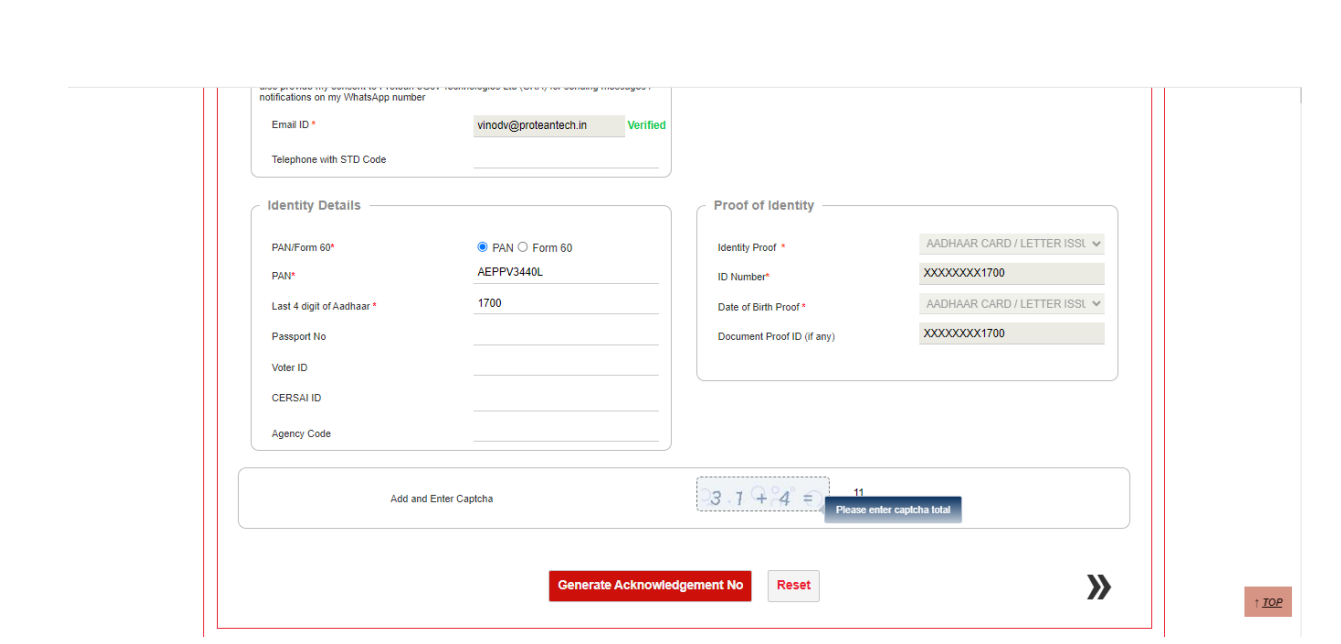

10. Acknowledgement number will be generated and the same will be sent to registered mobile no. and Email ID.

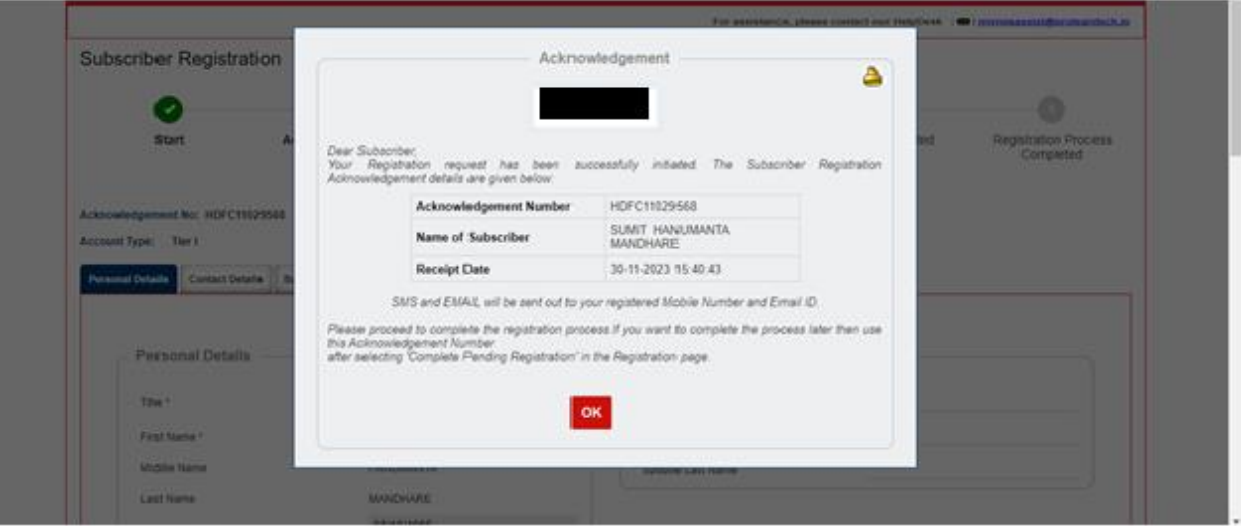

11. After clicking on "Ok", Subscriber will be directed to fill up contact details. He is required to fill FATCA details and address will be fetched and populated from Digi Locker database. Subscriber have to authenticate their mobile number and email id using OTP.

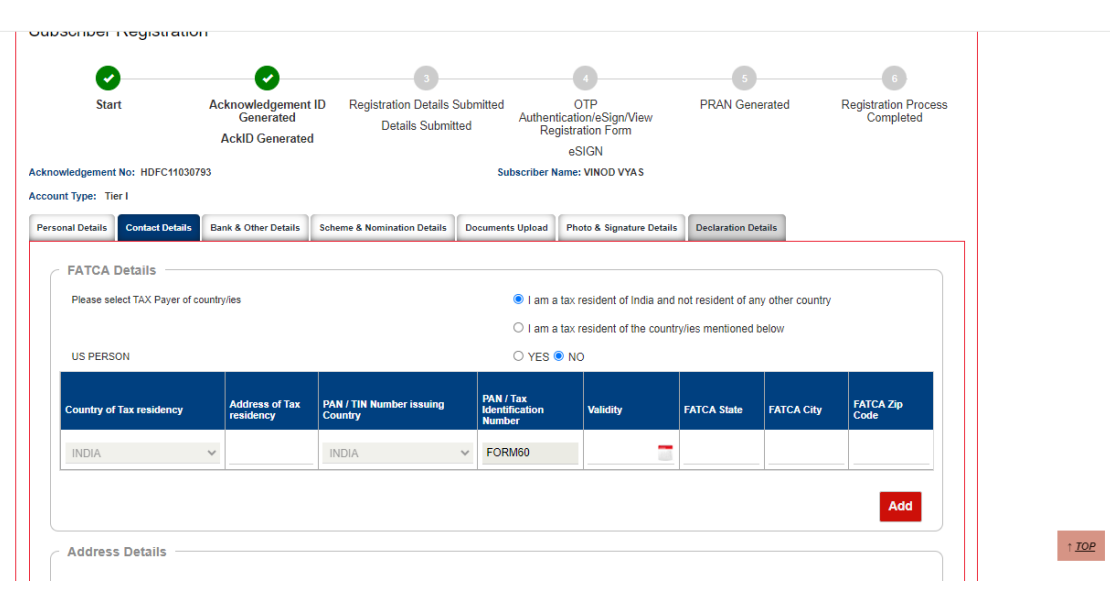

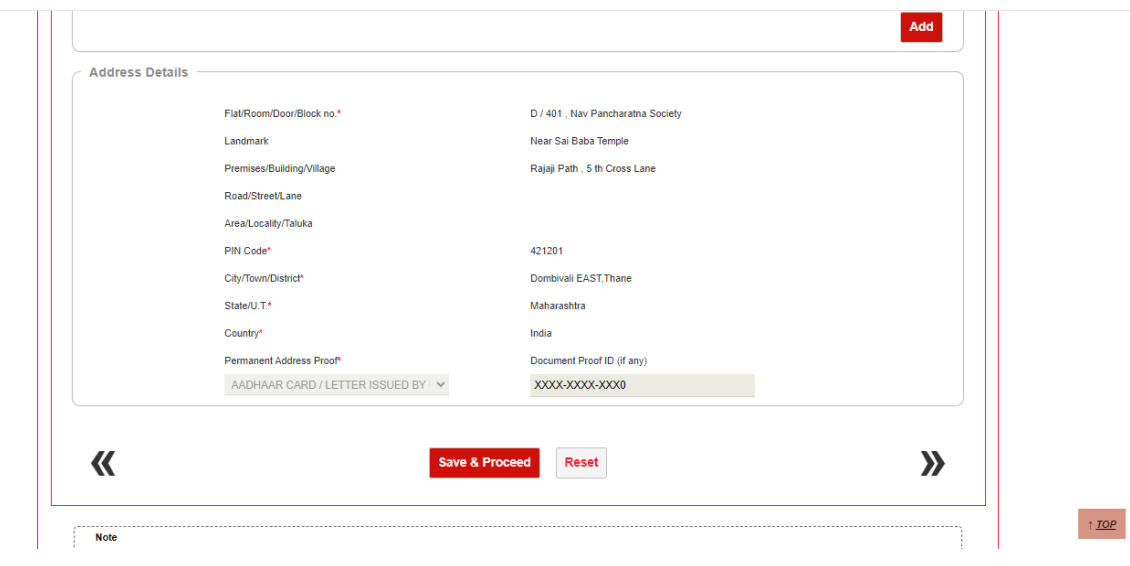

12. As a next step, subscriber is required to fill Employment details and Bank details as shown in below screenshot. Penny Drop Verification will be done for the bank account details entered and there is no need of uploading any supporting document for Bank A/C proof. The employee verification will be done online by your Corporate office (employer) on the basis of employment details entered by Subscriber. The Product Type, Product Number and Product Branch/Office is non mandatory field. However, if subscriber selects the Product Type then he/she is required to enter all the details and also upload the document. After entering correct details, click on "Save & Proceed".

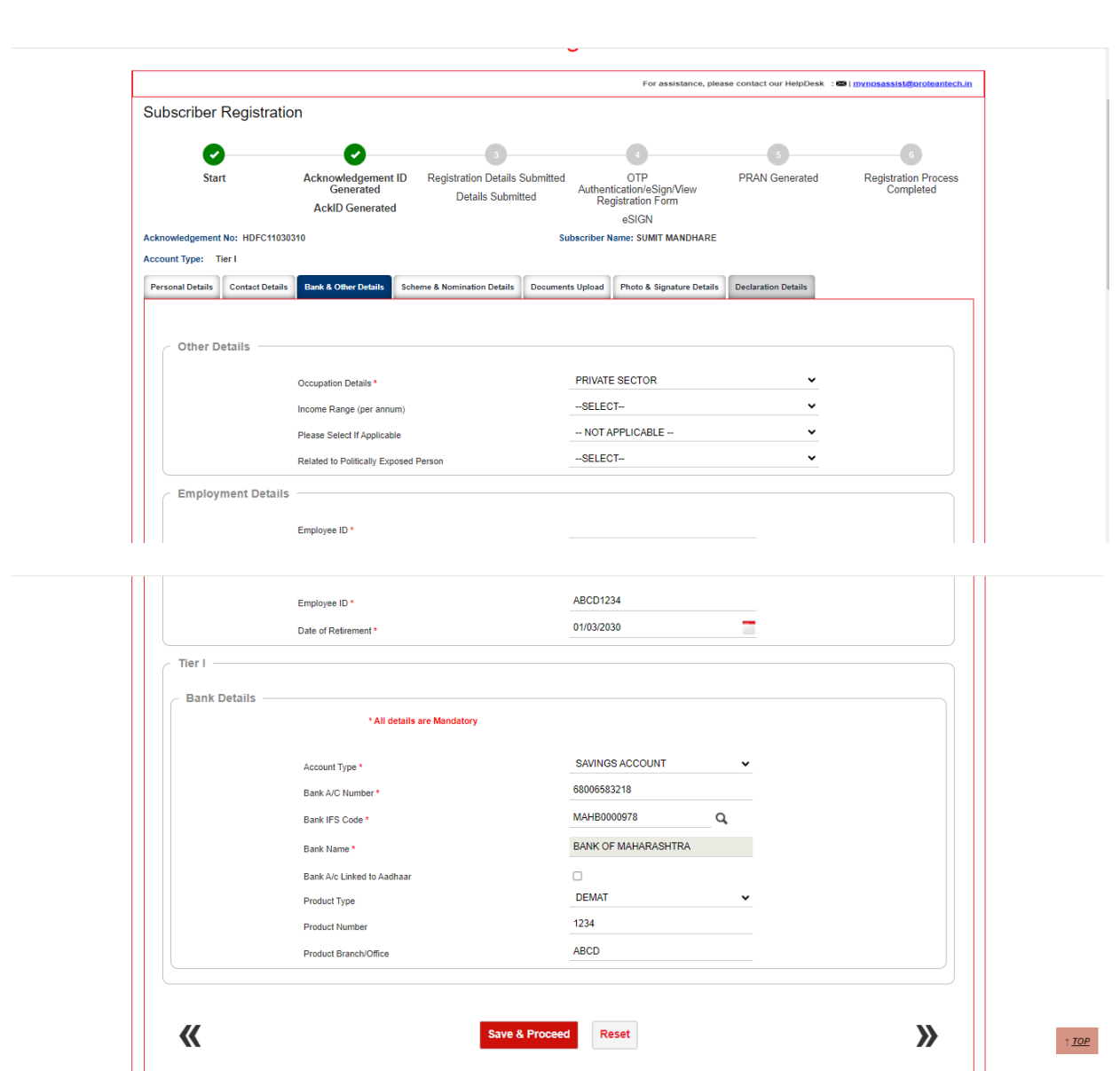

13. On successful penny drop verification and after clicking on Save and Proceed, please enter Scheme Preference details and Nominee details. Please note that if Scheme Preference details selection option is at Corporate level, then Scheme Preference will be auto populated.

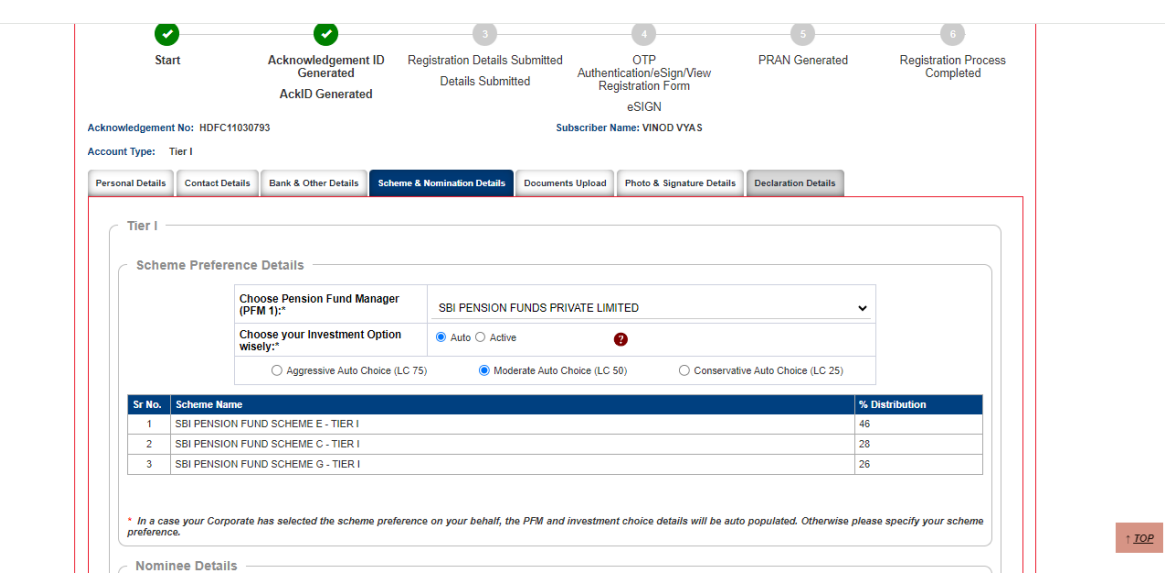

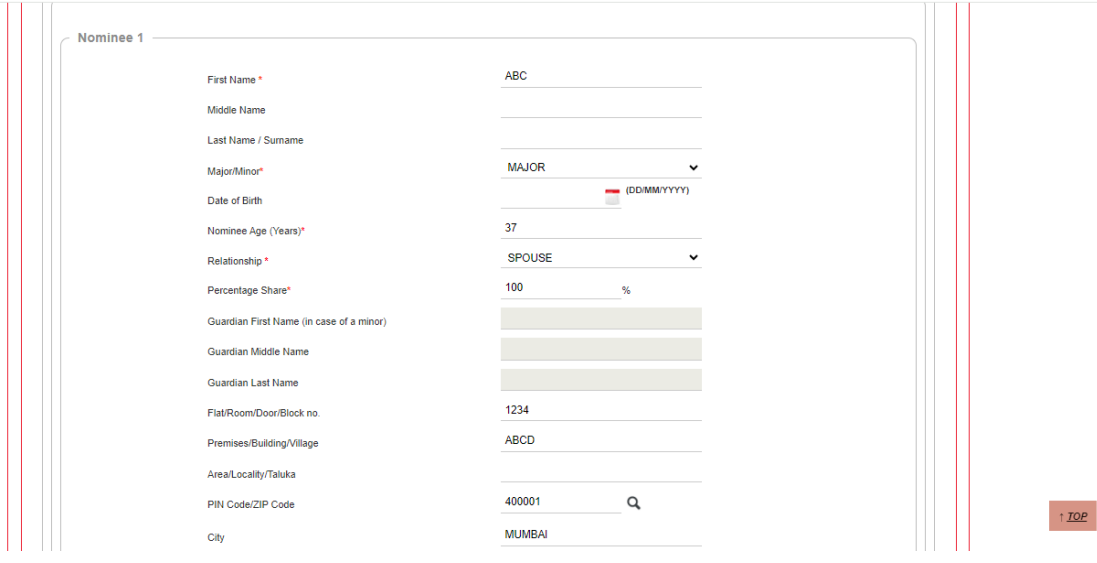

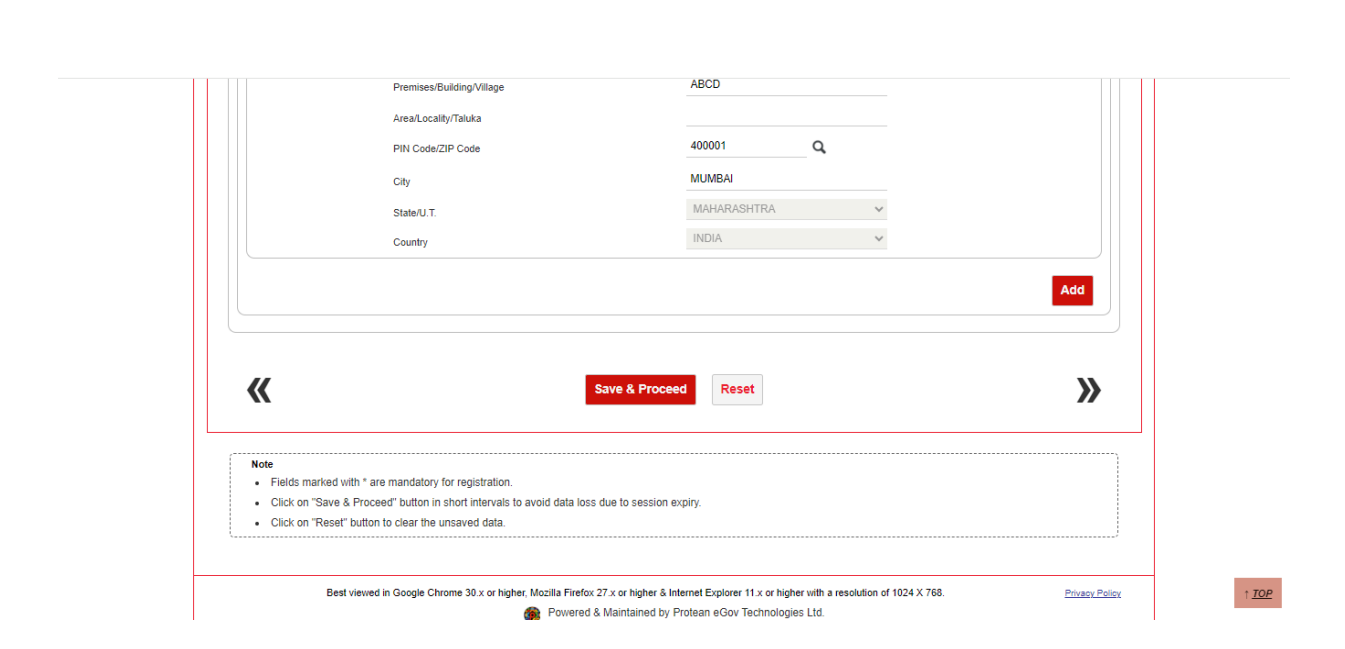

- 14. After providing scheme and nominee details successfully, subscriber needs to upload the following documents wherever applicable.
- a. **PAN Card copy -** In case, name provided during registration is matching 100% with ITD database, then no requirement of PAN card copy upload or else PAN card copy upload is mandatory.
- b. **Orphan Document -** In case subscriber had selected Orphan status as Yes, then he/she is required to upload proof of document for Orphan.
- c. **Product Type ID proof (for Non-Bank POPs)-** This is mandatory, if subscriber is providing Product Type, Product Number, Product Branch/office details in Bank Details section.

Please adhere to the specifications (size and type) of the documents provided on-screen.

- 15. Before going forward, subscriber is required to provide details related to Annual Transaction Statement Options and PRAN Card Options as shown in below screen.
	- **a. Annual Transaction Statement Options**
		- $\triangleright$  I want Annual Transaction Statement on email only In this option, the soft copy of Statement of Transaction (SOT) will be sent on registered email ID of the subscriber.

 $\triangleright$  I want physical Annual Transaction Statement – In this option, the hard copy of Statement of Transaction (SOT) will be couriered on registered address of the subscriber.

#### **b. PRAN Card Options**

- $\triangleright$  I want ePRAN card and Welcome Kit in Email only (Charges Rs. 18/-) In this option, the soft copy of PRAN Card and Welcome Kit will be sent on registered email ID of the subscriber.
- $\triangleright$  I want ePRAN card and physical Welcome Kit (Charges Rs. 35/-) In this option, the soft copy of PRAN Card will be sent on registered email ID and hard copy of and Welcome Kit will be couriered on registered address of the subscriber.
- $\triangleright$  I want Physical PRAN card along with Welcome Kit (Charges Rs. 40/-) In this option, the hard copy of PRAN Card and Welcome Kit will be couriered on registered address of the subscriber.

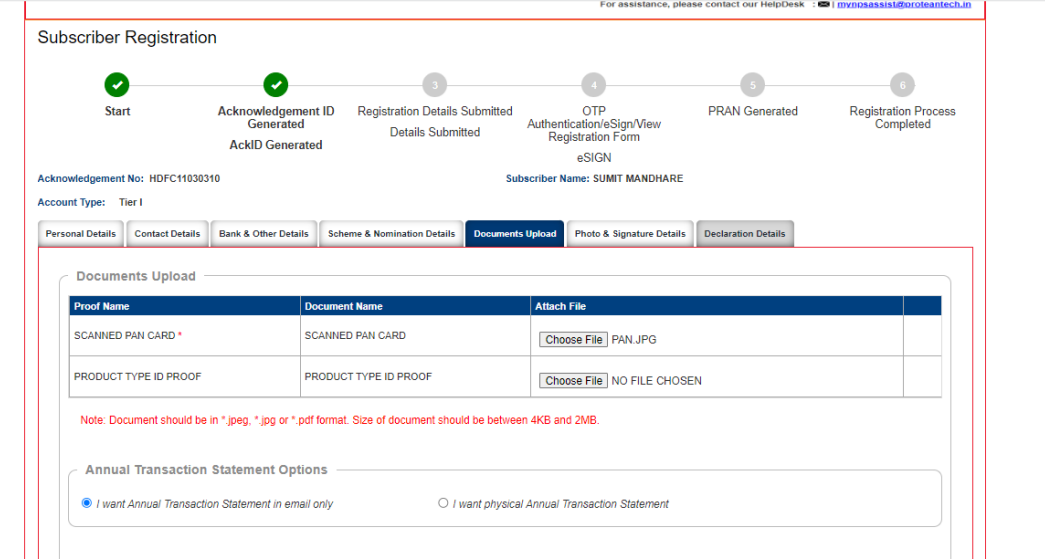

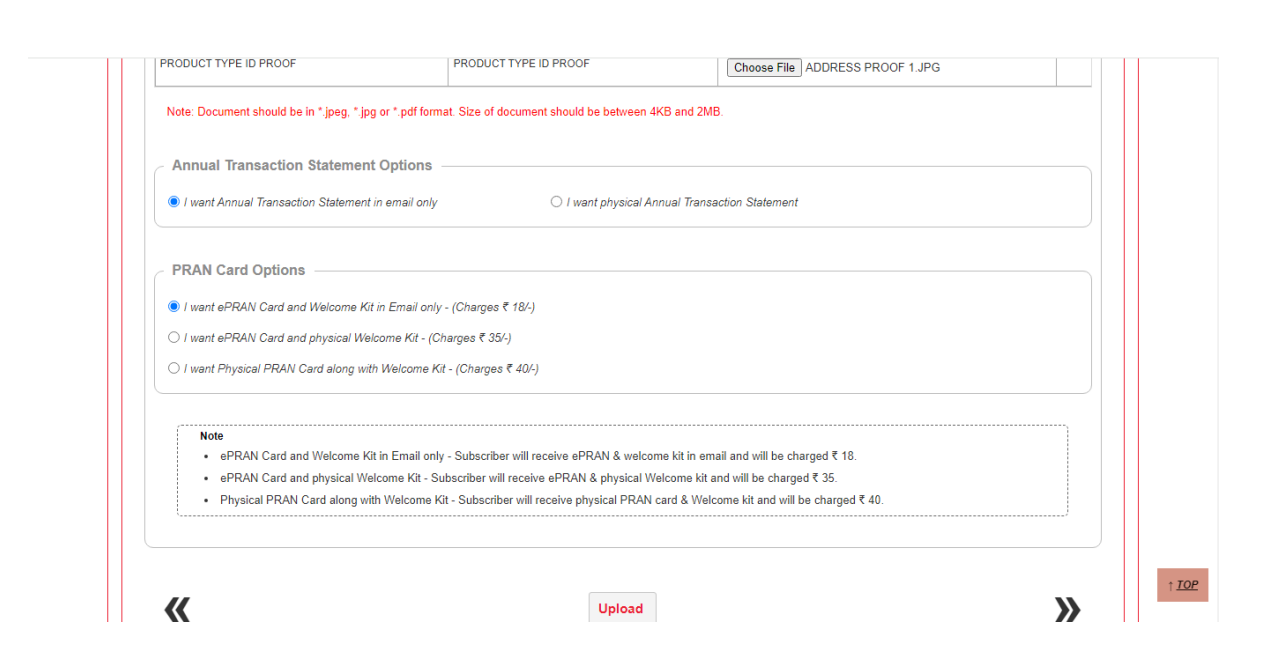

16. After clicking on "Upload", your photograph is fetched from the D database. You are required to upload the scan image of signature and then click on "Save" button. Please adhere to the specifications (size and type) of the images provided on-screen.

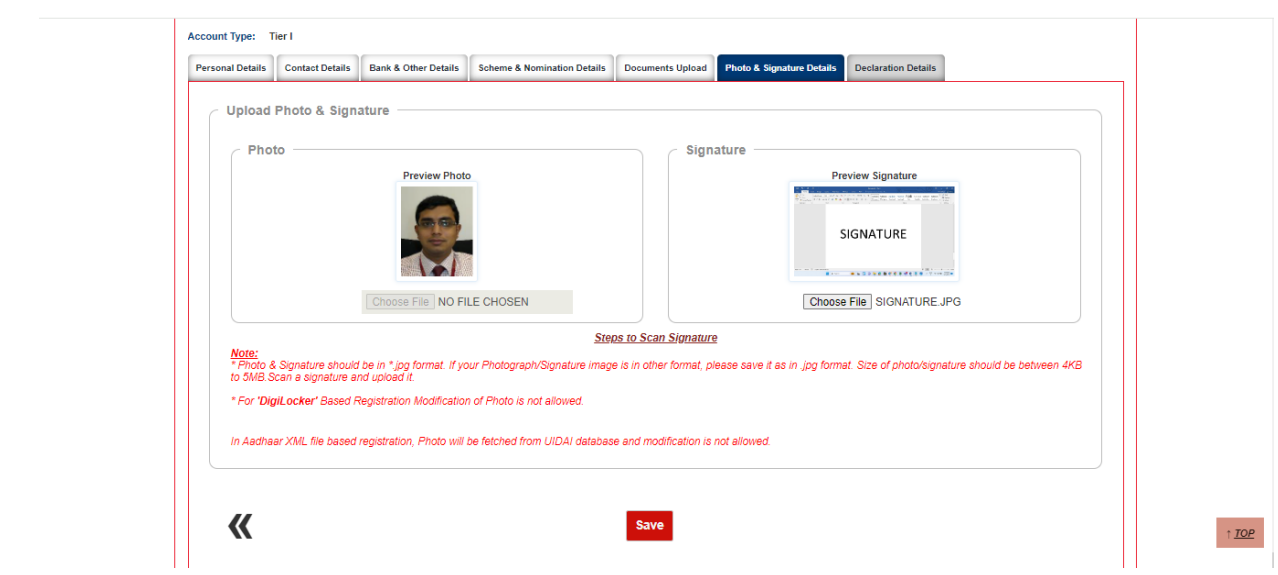

17. Please re-verify the Photo and signature and then click on "Confirm".

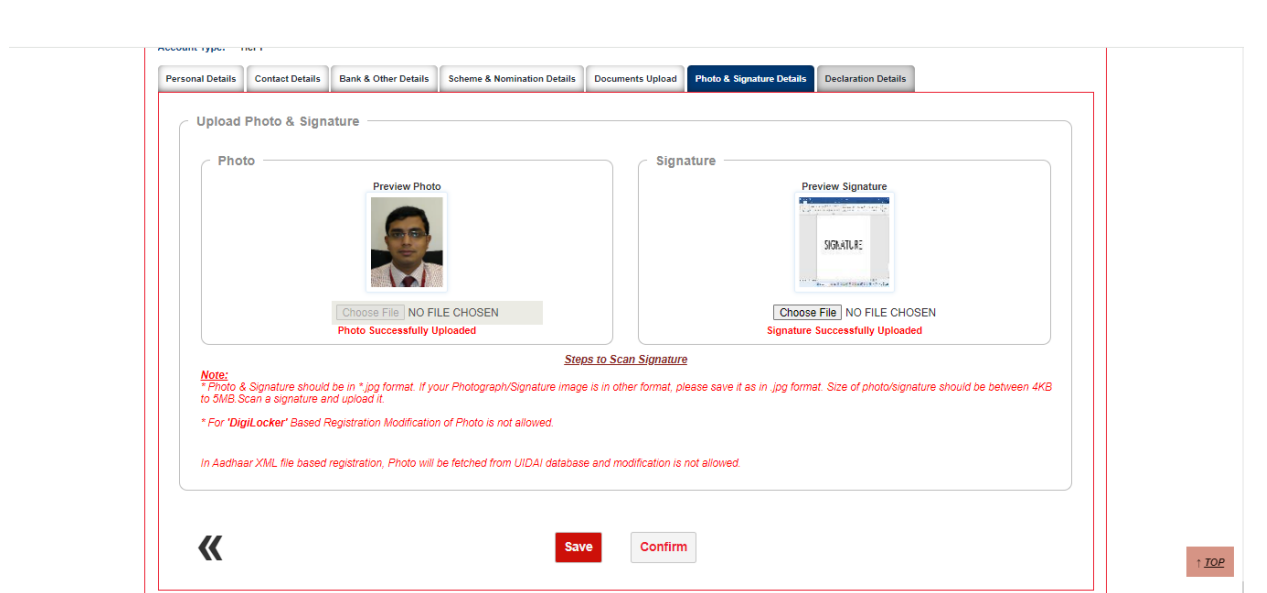

- 1. Please re-verify the Photo and signature and then click on "Confirm".
- 2. After clicking on "Confirm", system will display all the details which are entered under "Personal details, Contact details, Bank & Other details, Employment Details, Scheme & Nominee details, Documents and Photo Signature for reverification. If there is any issue with the details entered, then you can click on "Edit" button and rectify the details. Once the details are verified, click on "Proceed".

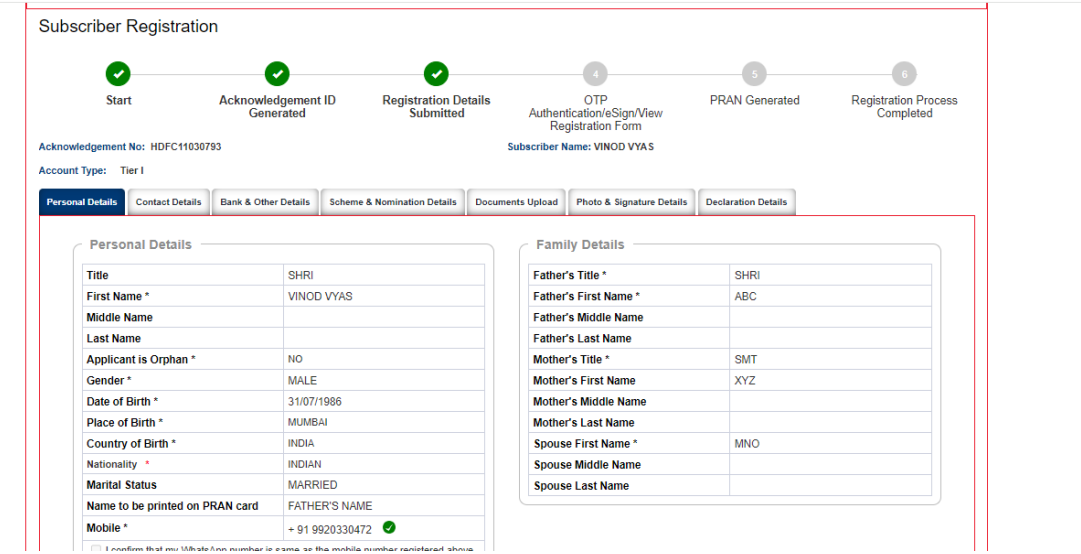

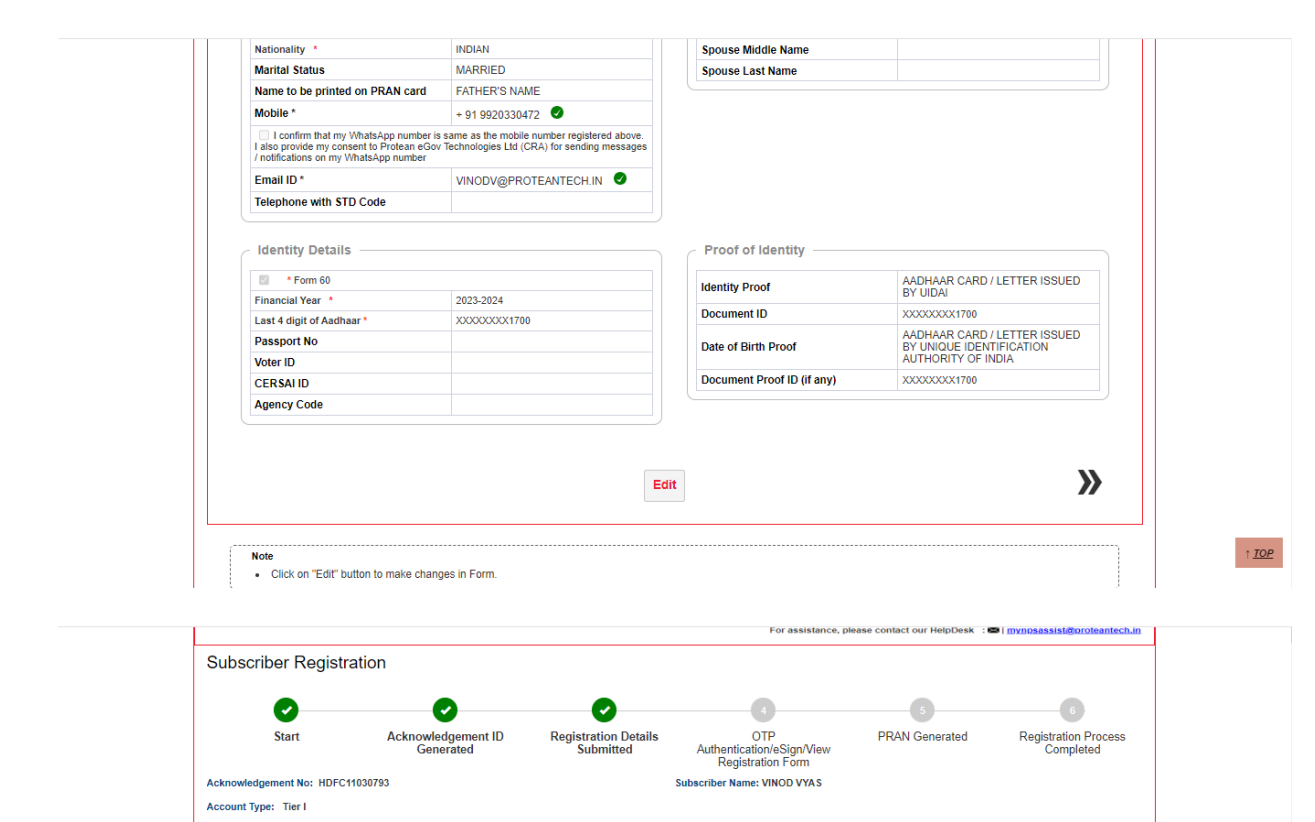

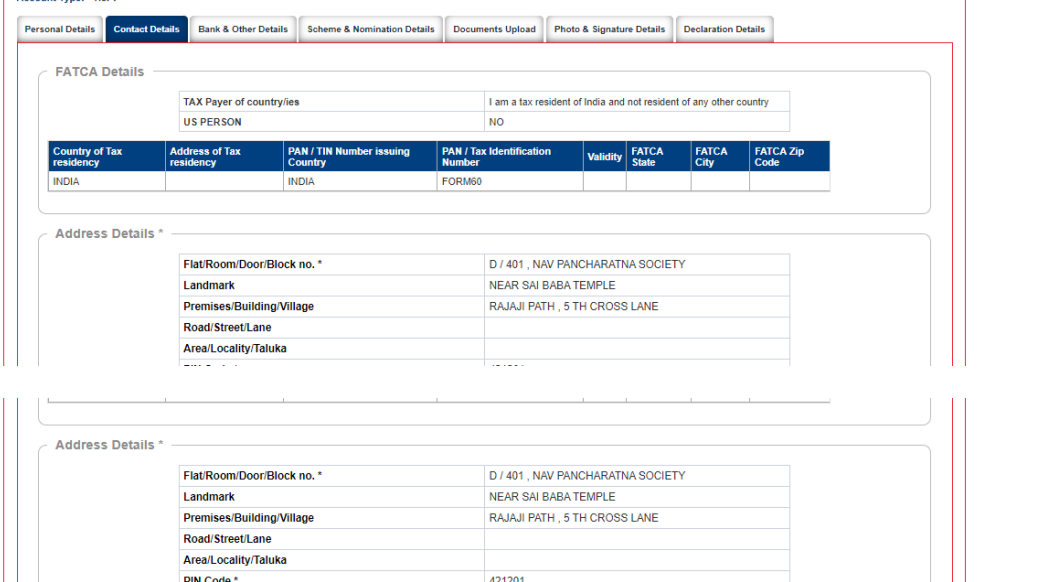

PIN Code \*<br>City/Town/District \* 42120 DOMBIVALI EAST, THANE State/U.T. **MAHARASHTRA** Country \* **INDIA Document Description** Document ID AADHAAR CARD / LETTER ISSUED **Address Proof**  $\lambda$  $\boldsymbol{\mathcal{K}}$ Edit Mote<br>• Click on "Edit" button to make changes in Form.<br>• Click on "Edit" button to make changes in Form.

 $\uparrow \underline{\textit{TOP}}$ 

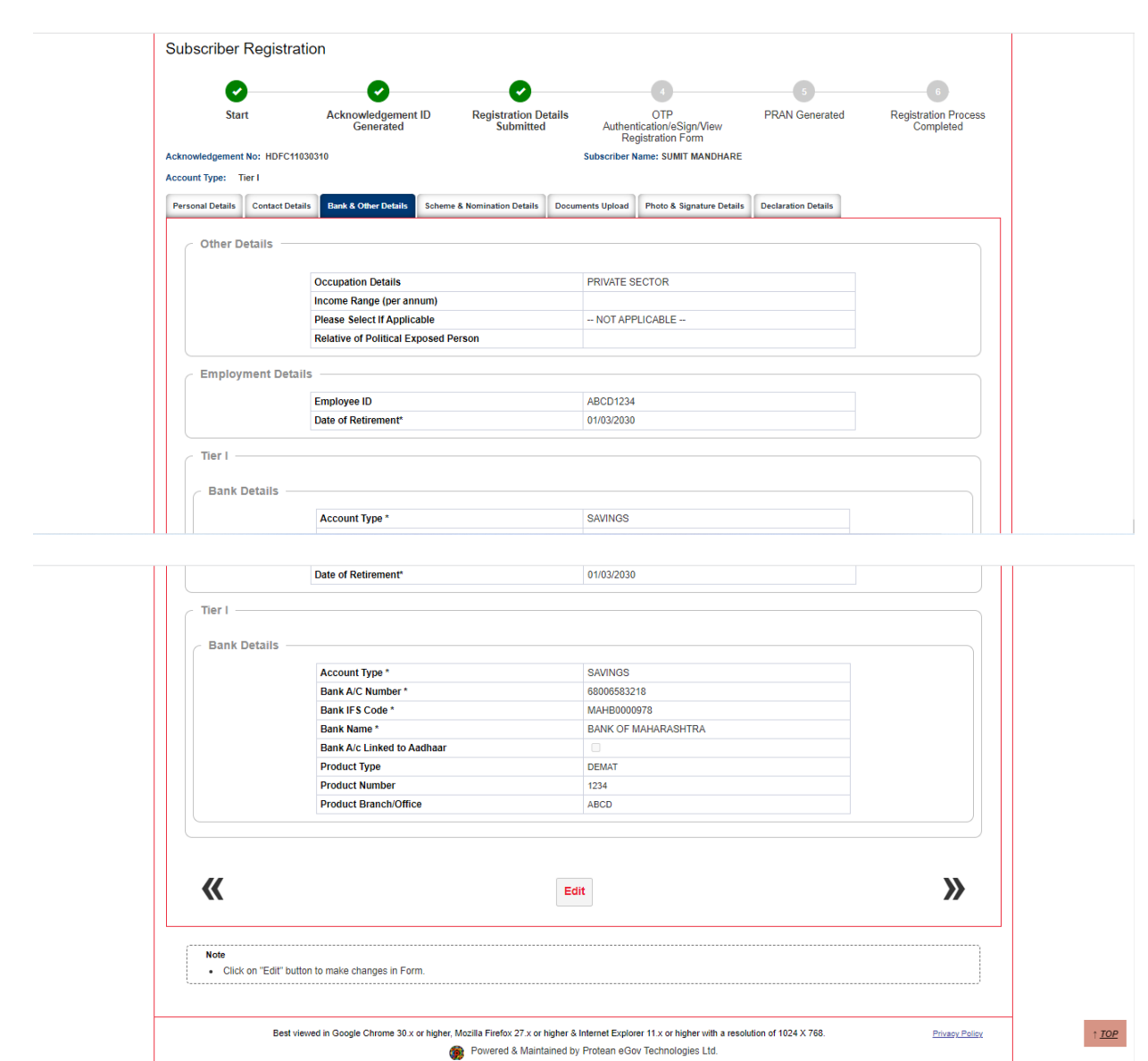

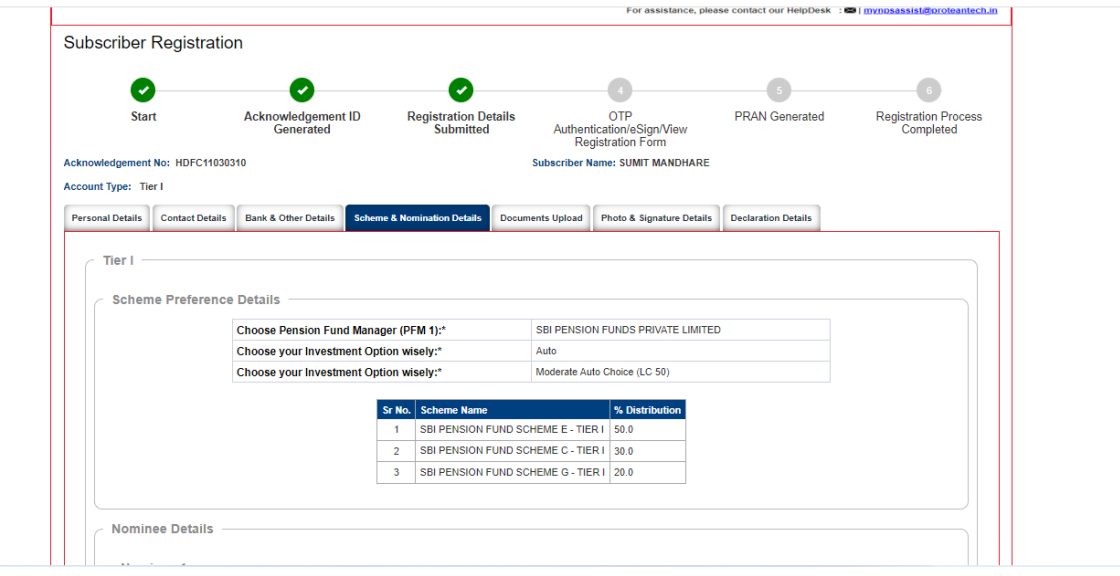

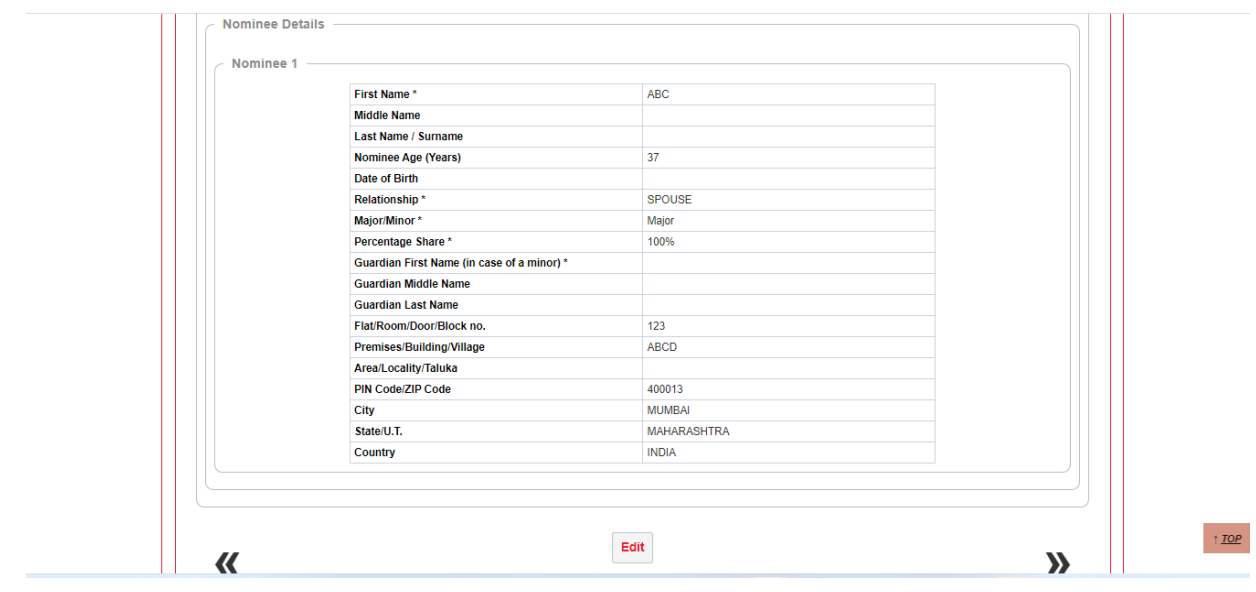

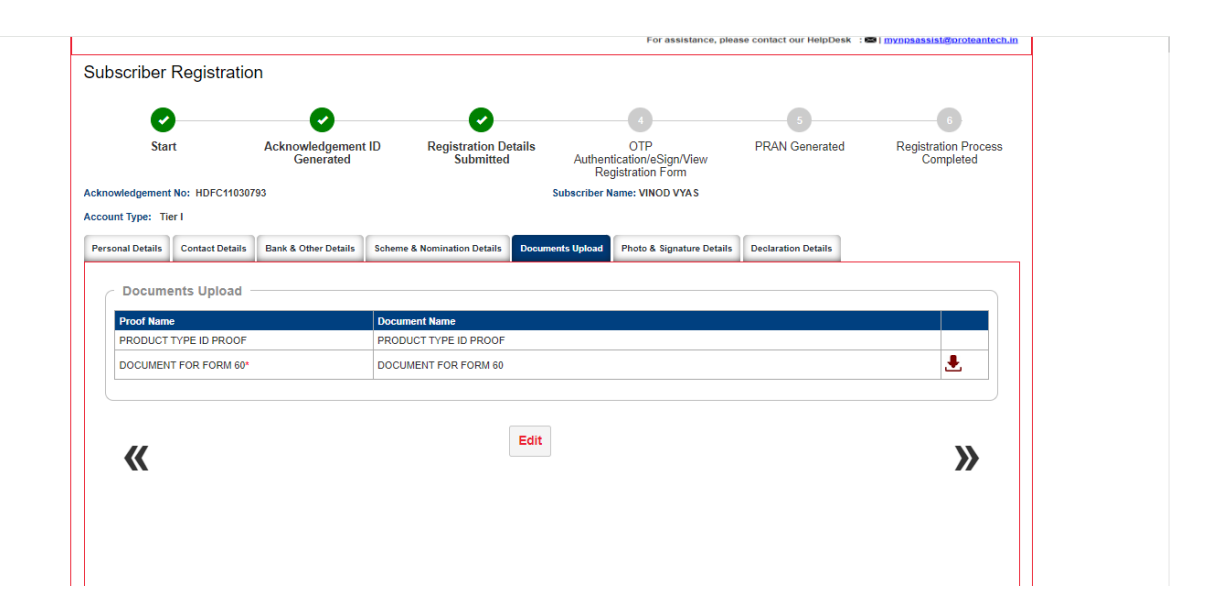

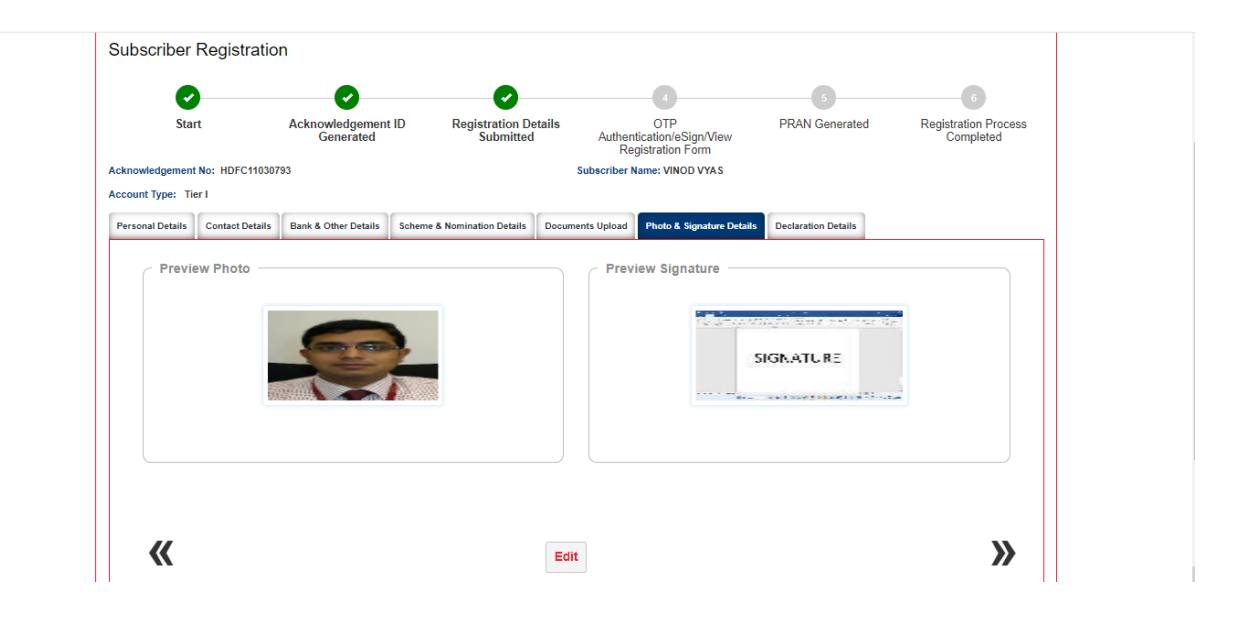

3. After the details verification is completed by subscribers, it will go to declaration screen for providing the declaration as shown in the below screen. After accepting declarations, Confirm Registration button will be activated for final submission of details.

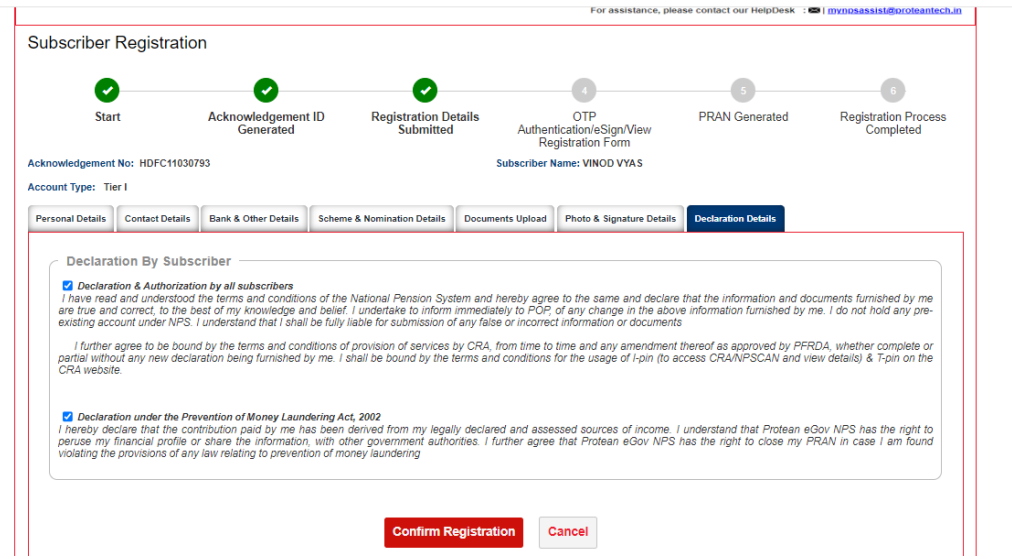

4. After clicking on Confirm Registration the core details which will be printed of PRAN card will be shown and the same need be confirmed. Once, the same is confirmed subscriber will be redirected to complete Dual OTP/eSign authentication process.

**Dual OTP Authentication-**This is a completely paperless process. Under this option, Subscriber can authenticate the form through OTP sent on Mobile and Email ID. Please note that this facility can be availed free of cost.

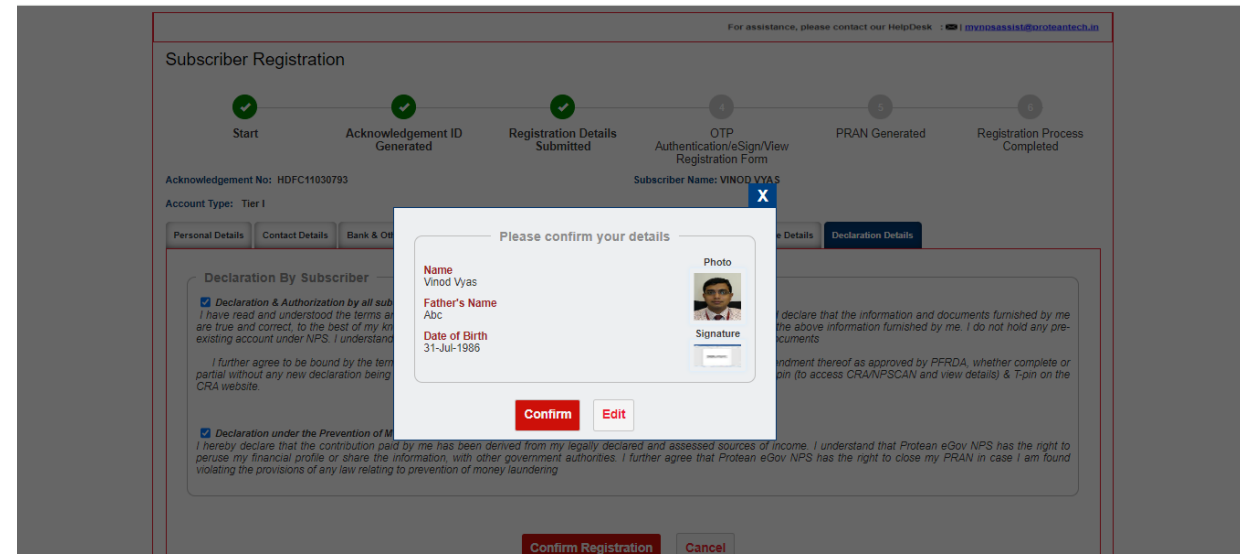

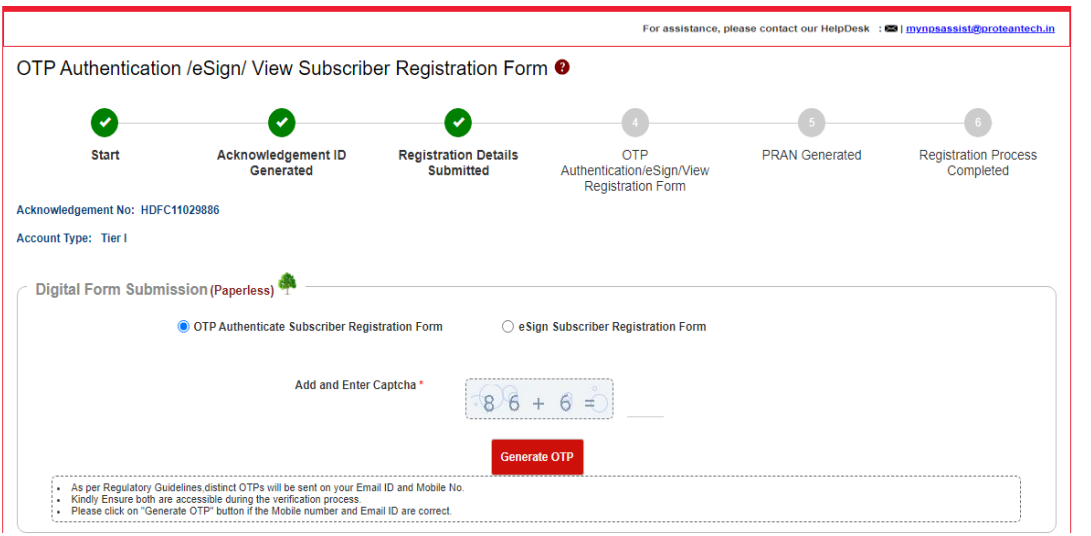

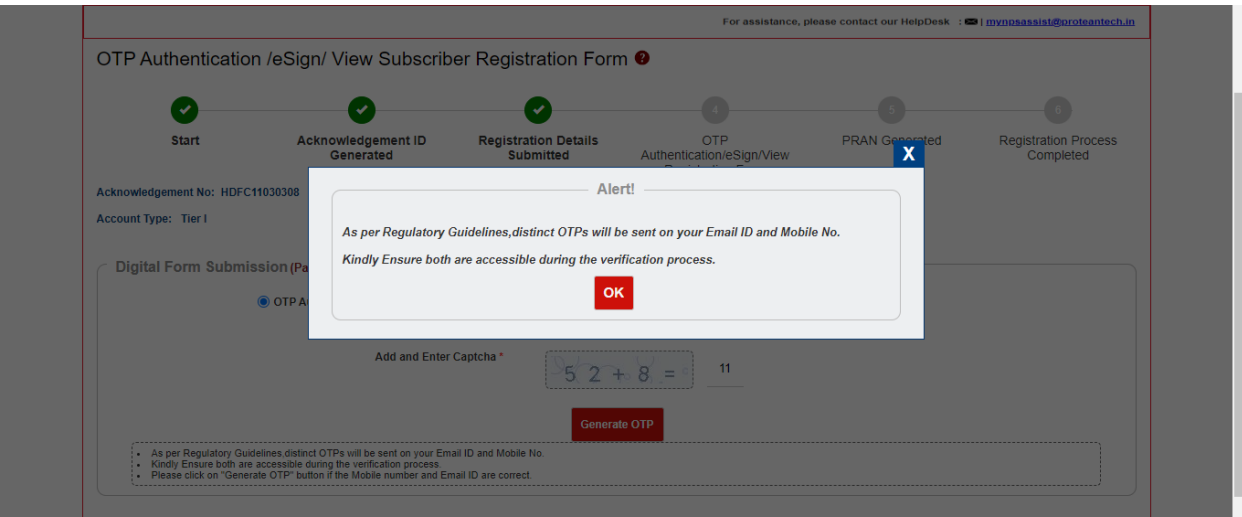

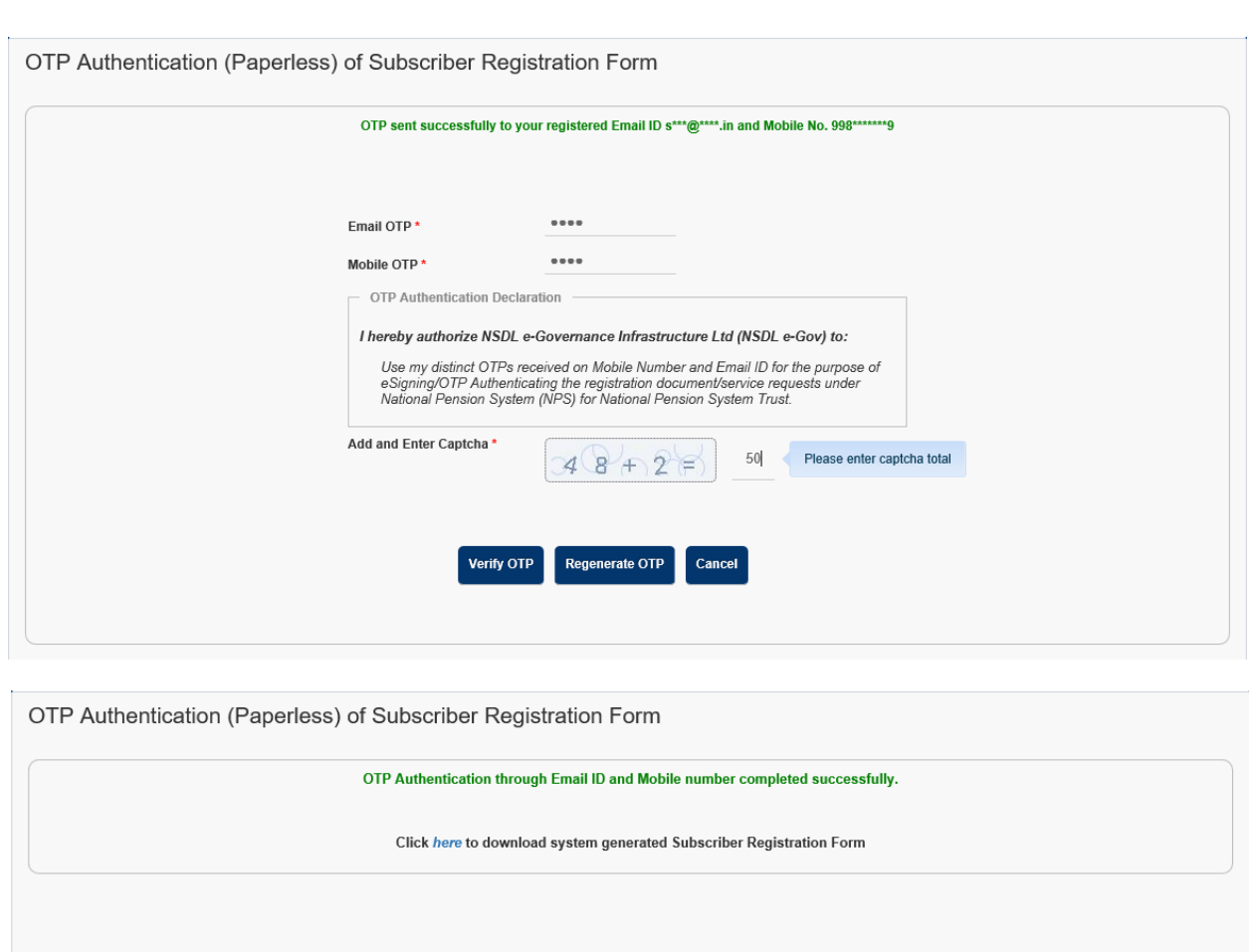

**eSign Process:** This is a completely paperless process. Under this option, Subscriber can e-Sign the form via Aadhaar Based eSign facility. On successful completion of e-Sign process. Please note that eSign is a chargeable service at Rs. 5.90/-.

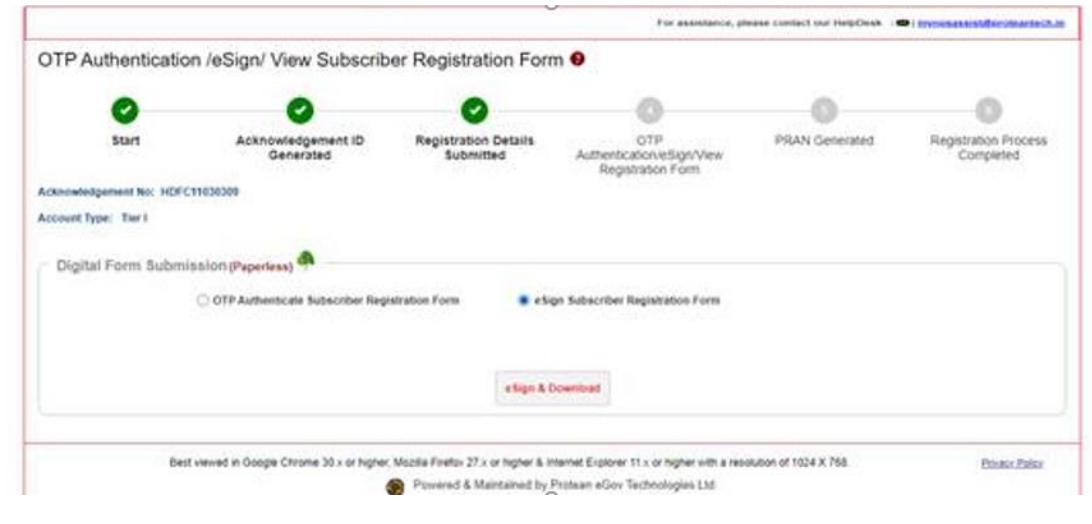

# **Subscriber Registration Form**

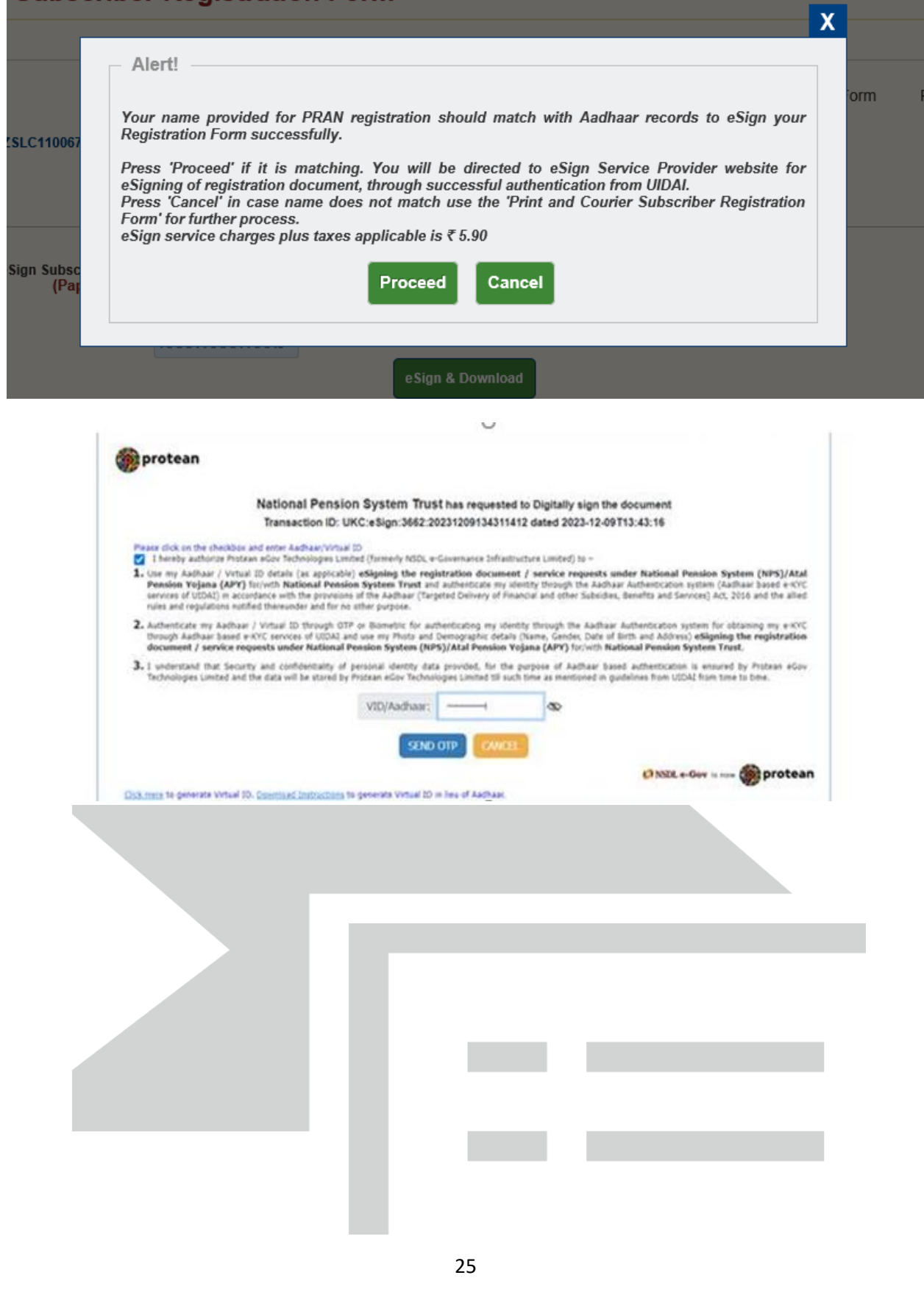

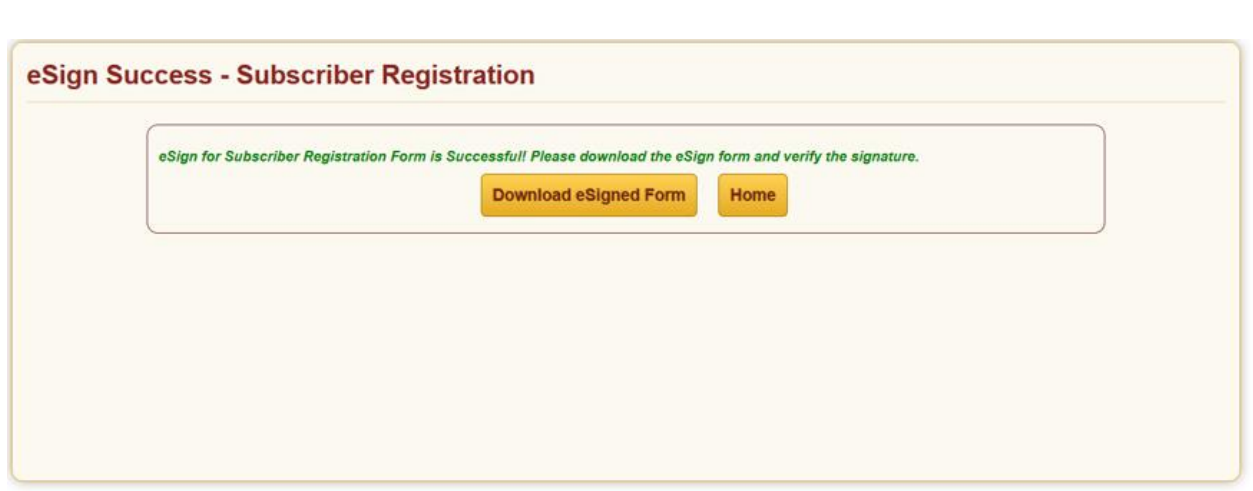

**15** On successful completion of OTP authentication/eSign PRAN will be generated for the subscriber. Please download and save the receipt for future reference. An Email intimation is also sent to the registered Email ID.

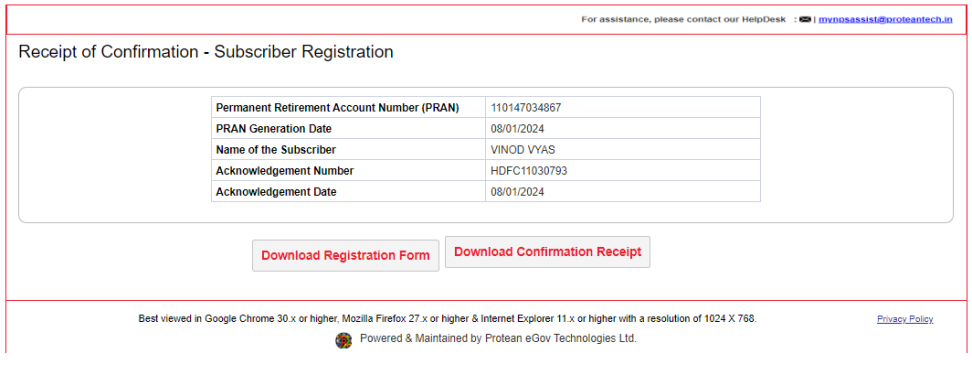

--------------------------------------------------------------------------------------------------------------------------------